# SEI 4.0 | INICIANDO OPERAÇÕES NO SEI

ESMAPE - TJPE

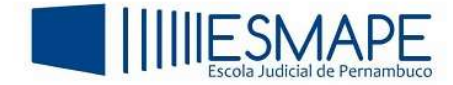

 $\begin{array}{ccccccccccccccccc} \circ\circ & \circ & \circ & \circ & \circ & \bullet & \square \end{array}$ 

Para obter acesso ao sistema, siga as instruções abaixo:

## MÉTODOS PARA ACESSO AO SISTEMA

### OPÇÃO 1:

- 1. Acesse a Intranet do TJPE através do site: https://www2.tjpe.jus.br/intranet/;
- 2. No painel da esquerda, clique no item SEI;
- 3. Selecione a opção: Acesso ao SEI Judiciário:

#### $\leftarrow$   $\rightarrow$   $\mathbf{C}$   $\bullet$  www2.tjpe.jus.br/intranet/

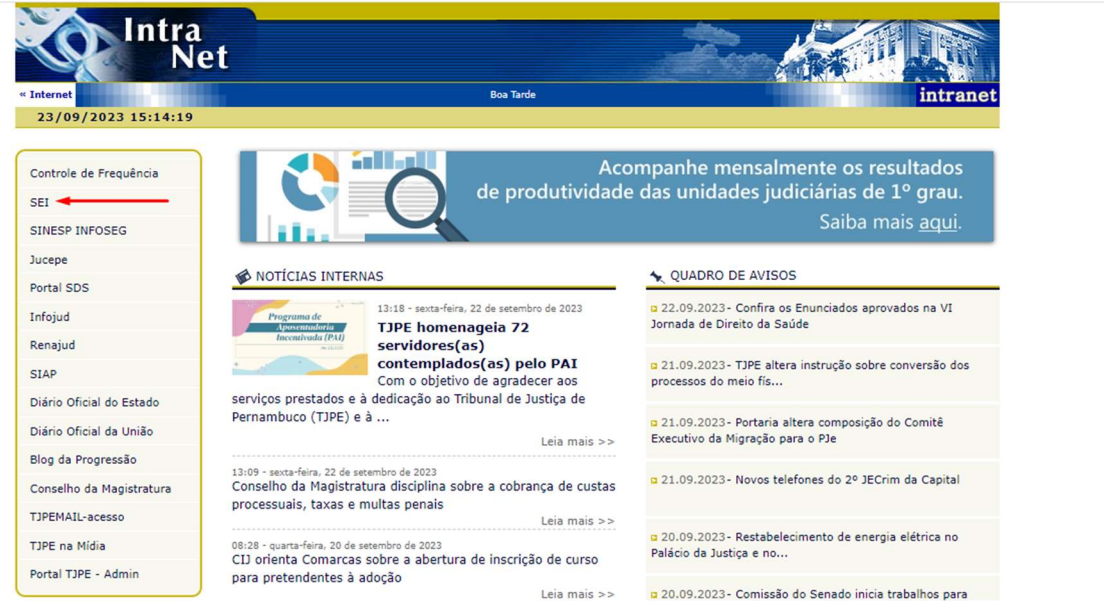

Figura 1 – Acesso através da intranet

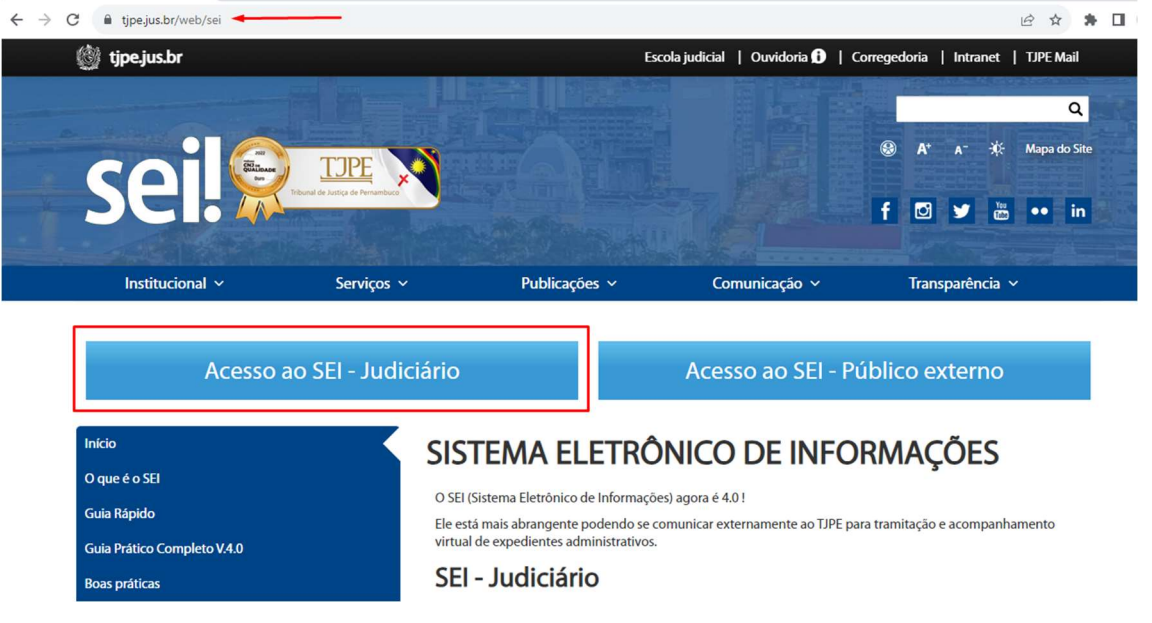

Figura 2 – Opção SEI - Judiciário

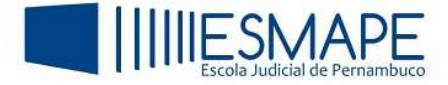

#### 4. Entre com seu login e senha de rede;

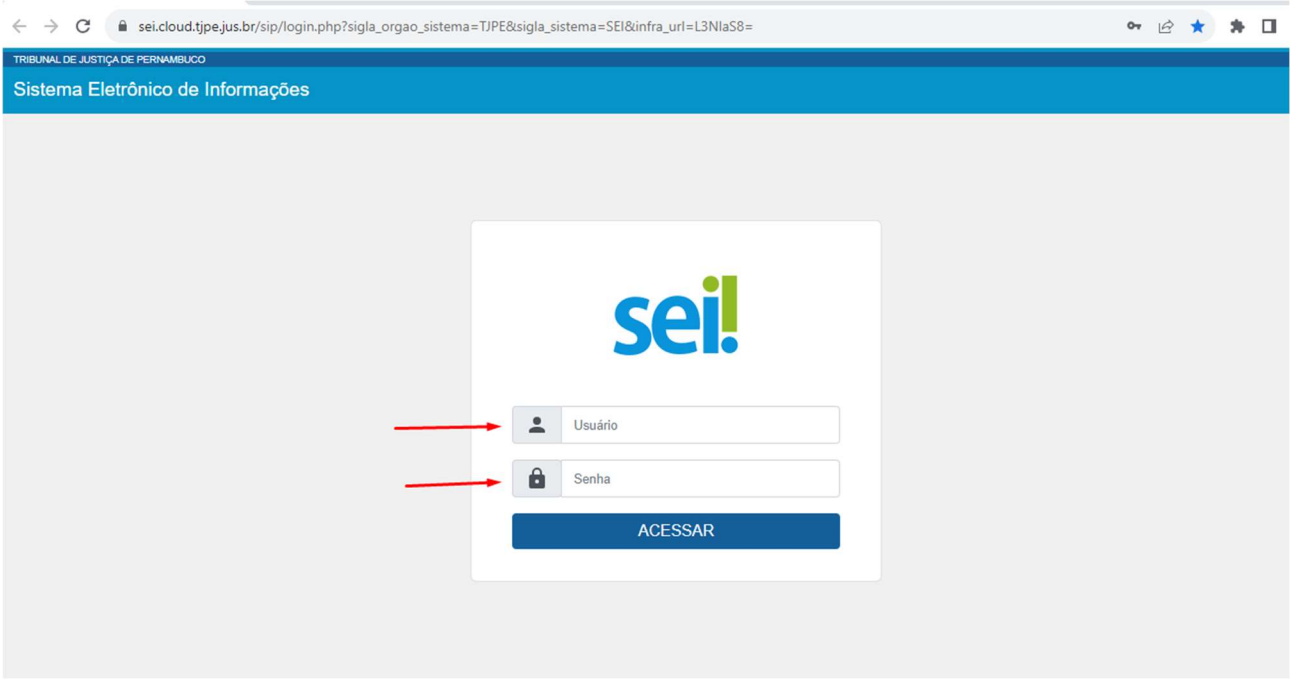

Figura 3 – Acesso ao sistema

5. Após inserir as informações de login e senha, será mostrada a tela abaixo:

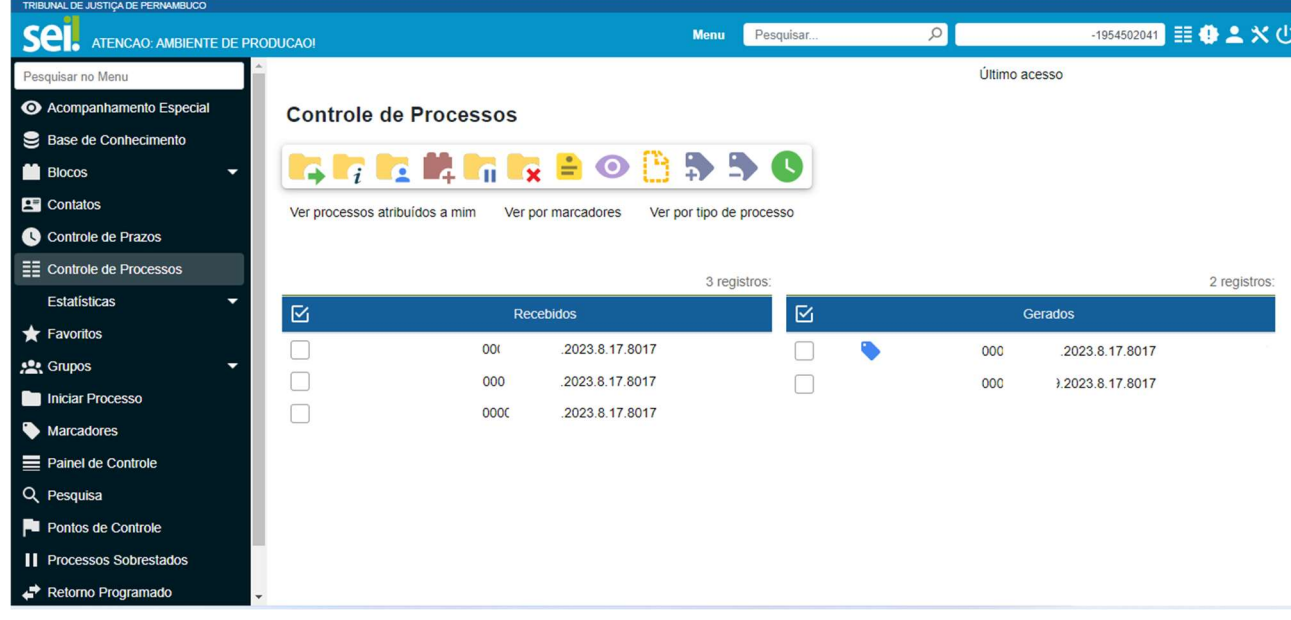

Figura 4 – Tela do sistema

## OPÇÃO 2:

Também é possível acessar o SEI 4.0 através do procedimento abaixo:

- 1. Na barra de endereços do navegador de internet digite: https://www.tjpe.jus.br/web/sei
- 2. O navegador retornará o que está sendo exibido na Figura 2
- 3. Siga os passos 4 e 5 deste manual.